# Blackwire™C510/C520

# USB Corded Headset

User Guide

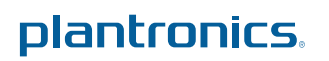

### **Contents**

[Welcome](#page-2-0) **3** [System Requirements](#page-2-0) **3** [Need More Help?](#page-2-0) **3** [What's in the package](#page-3-0) **4** [Basics](#page-4-0) **5** [Wearing Your Headset](#page-5-0) **6** [Fit Headset](#page-5-0) **6** [Daily Use](#page-6-0) **7** [Connect PC and Call](#page-6-0) **7** [Incoming/Outgoing Calls](#page-6-0) **7** [Adjust Your Headset Volume](#page-7-0) **8** [Mute a Call](#page-7-0) **8** [Plantronics Spokes Software](#page-8-0) **9** [Plantronics Control Panel](#page-8-0) **9** [Applications tab](#page-8-0) **9** [Preference Tab](#page-9-0) **10** [About tab](#page-9-0) **10** [Plantronics Update Manager](#page-10-0) **11** [Troubleshooting](#page-11-0) **12** [Headset](#page-11-0) **12** [Smart Sensors](#page-12-0) **13**

### <span id="page-2-0"></span>Welcome

Congratulations on purchasing your new Plantronics product. This guide contains instructions for setting up and using your Blackwire C510/C520 headset.

Please refer to the safety instructions in the quick start guide for important product safety information prior to installation or use of the product.

#### **System Requirements**

#### **Computer**

- Supported Operating Systems: Windows $^\circ$  7, Windows $^\circ$  8, Windows XP $^\circ$ , Windows Vista $^\circ$
- Processor: 400 MHz Pentium $^\circledR$  processor or equivalent (Minimum); 1 GHz Pentium processor or equivalent (Recommended)
- RAM: 96 MB (Minimum); 256 MB (Recommended)
- Hard Disk: 280 MB (Minimum); 500 MB or more (Recommended)
- Microsoft Windows XP-Service Pack 3 (SP3) or later (Recommended) Microsoft Windows Vista-Service Pack 1 (SP1) or later (Recommended)

#### **Display**

- At least 800 x 600, 256 colors
- 1024 x 768 high color, 32-bit (Recommended)

#### **Browser**

• Internet Explorer® V6 or better must be on the user's system (Required)

#### **Need More Help?**

Visit our website at [www.plantronics.com/support](http://www.plantronics.com/support) for technical support including frequently asked questions, compatibility and accessibility information.

# <span id="page-3-0"></span>What's in the package

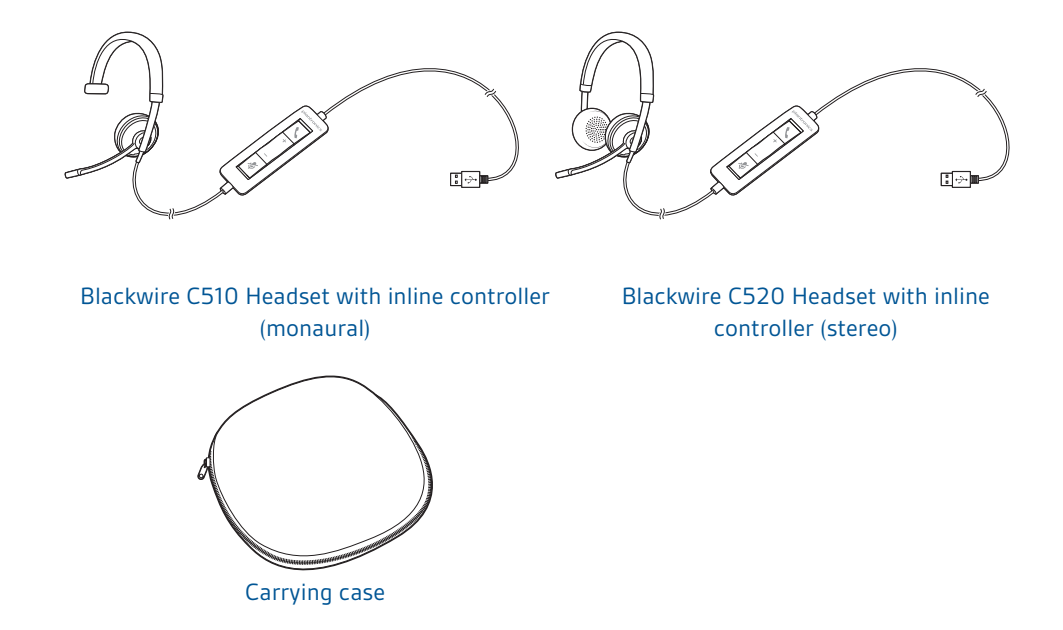

# <span id="page-4-0"></span>**Basics**

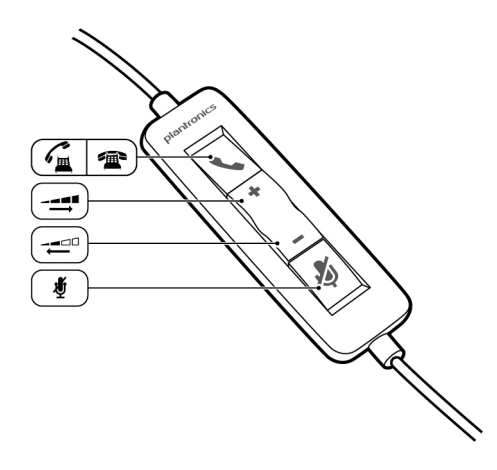

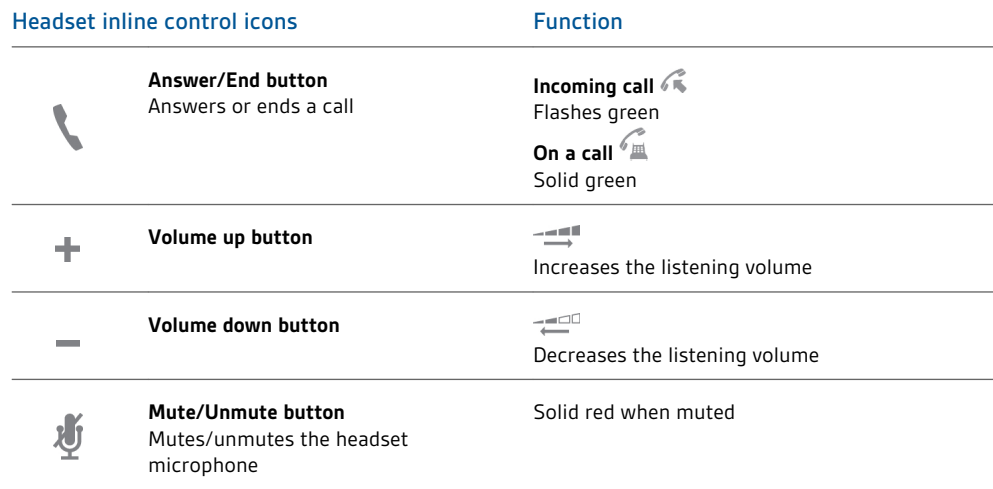

#### **Smart Sensor™technology**

Sensors detect whether or not you are wearing the headset. Sensors are located in the speaker capsule on the microphone boom side.

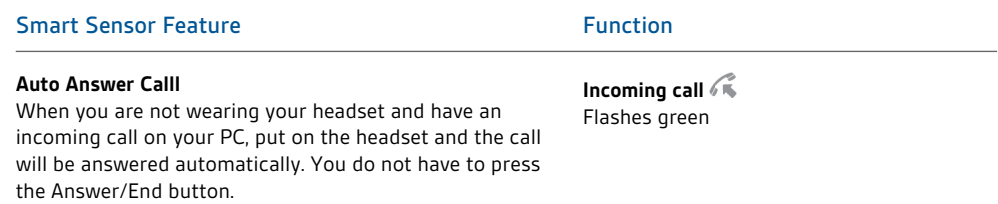

# <span id="page-5-0"></span>Wearing Your Headset

**Fit Headset**

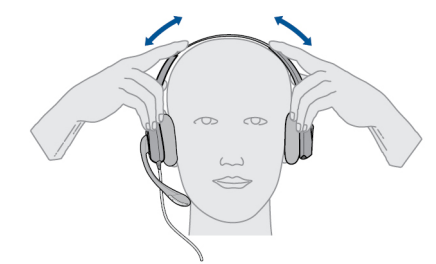

**1** Slide the headband until it fits comfortably over both ears.

**2** If still too tight, stretch the headband for better comfort.

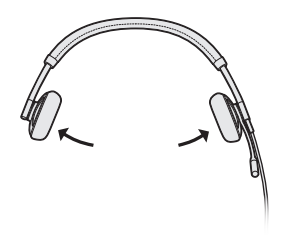

**3** For optimal voice clarity, bend the boom and place the microphone close to mouth.

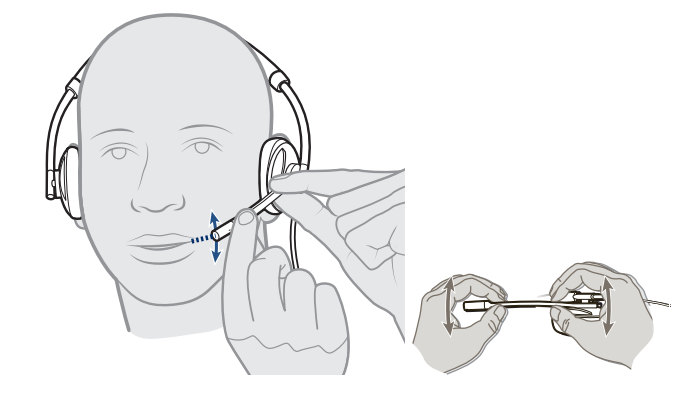

### <span id="page-6-0"></span>Daily Use

#### **Connect PC and Call**

- **1** Load Plantronics Spokes software by visiting [www.plantronics.com/software](http://www.plantronics.com/software) and click on "Download" .
- **2** Connect the headset into the USB port of the computer. The headset will automatically power on.

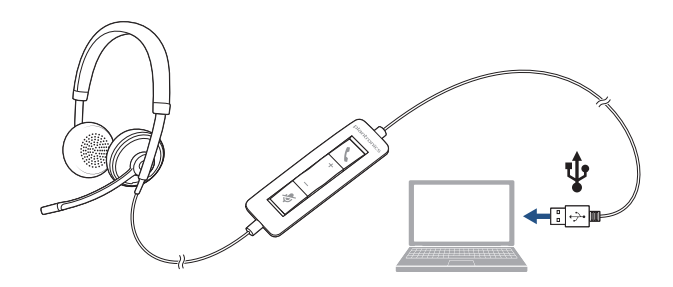

- **3** Check your Audio Settings. Confirm the speaker and microphone settings for your PC softphone are set to Plantronics C510/C520.
	- **PC Audio Setup for Windows 7 and Windows 8**

Go to Control Panel -> Sound -> Playback tab, and set the Plantronics C510/C520 device as the Default Communications Device.

• **PC Audio Setup for Windows XP**

Go to Control Panel -> Sound and Audio Devices, and in the Audio tab set the Plantronics C510/C520 device for the Sound Playback.

**4** Place a call using your softphone software.

#### **1 To place a call Incoming/Outgoing Calls**

Dial number using your softphone software application.

#### **2 To answer a call**

- Put on headset to answer call with Smart Sensor technology or,
- If already wearing headset press the Answer/End button

#### **3 To end a call**

Short press the Answer/End button.

<span id="page-7-0"></span>**Adjust Your Headset Volume**

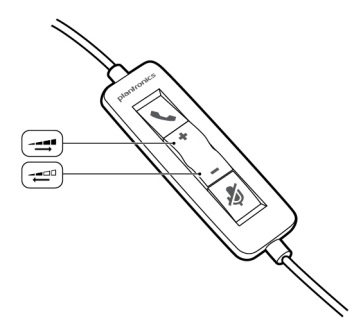

#### Listening Volume

- 1 Press the volume up button (+) on the headset inline control to increase listening volume.
- 2 Press the volume down button (<sub>-</sub>) on the headset inline control to decrease listening volume.
- **1** During a call, press the mute button on the headset inline control to mute the microphone. When mute is on, the mute LED is solid red (you will still be able to hear the caller). **Mute a Call**

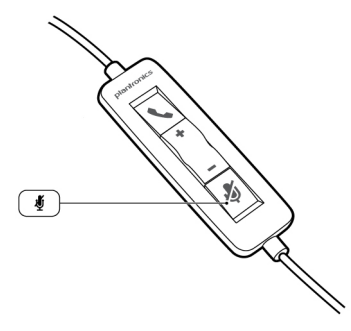

**2** To turn mute off, press the mute button again.

### <span id="page-8-0"></span>Plantronics Spokes Software

#### **Plantronics Control Panel**

User preferences and device settings that affect the performance of your headset can be changed using the Plantronics Control Panel.

To access the Plantronics Control Panel, load Plantronics Spokes software by visiting [plantronics.com/software](http://plantronics.com/software) and click on the download button.

To start this utility, click Start > Programs > Plantronics > Plantronics Control Panel.

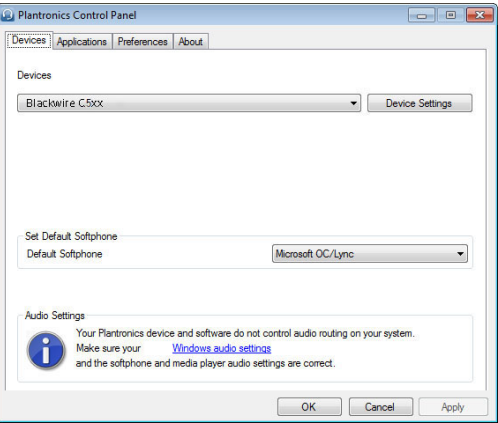

#### **Applications tab**

The Applications tab displays the status of Plantronics support for various applications such as softphones and media players.

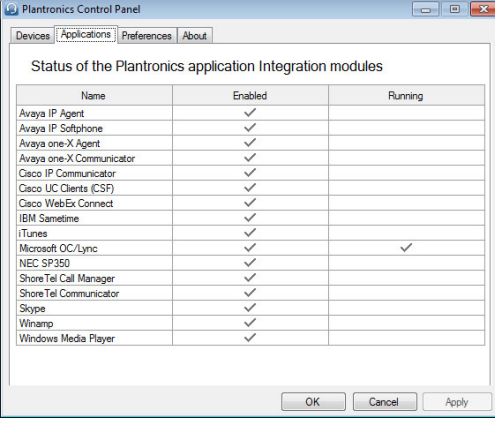

#### <span id="page-9-0"></span>**Preference Tab**

Allows you to set preferences for:

- **Media player** Modify call action: Pause, Play, Mute or Do Nothing
- **General use**
- **Presence status based on wearing state (dependent upon softphone compatibility)** When headset is put on, or removed set presence to: Available, Busy, Do not disturb, Be right back or Offline

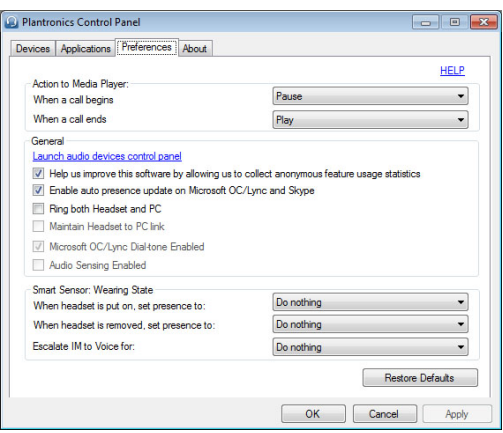

#### **About tab**

Provides online access to the user guide and support and displays your headset system's information.

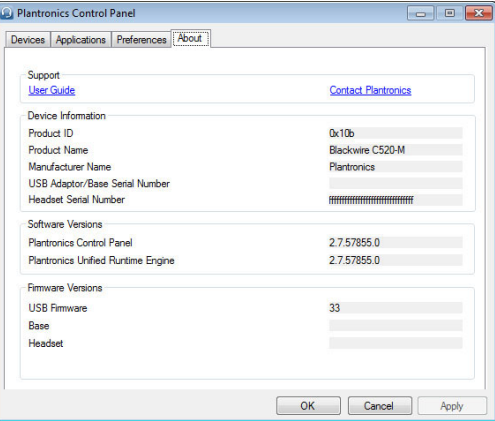

### <span id="page-10-0"></span>Plantronics Update Manager

Using Plantronics Update Manager, you can download new software and firmware versions when they are available. To change settings such as checking for updates manually or automatically or to install new updates, go to the Start menu > Programs > Plantronics > Plantronics Update Manager.

#### **Check for Updates Automatically**

Select the box "Check for Updates Automatically" and you will be notified automatically when new software and firmware updates are available.

#### **Check for Updates Manually**

Check for available software and firmware updates at any time by clicking on the "Check For Updates Now" button.

#### **Install Updates**

If new updates are available after a manual or automatic check, click on the "Install Checked Updates" button and installation will begin.

# <span id="page-11-0"></span>Troubleshooting

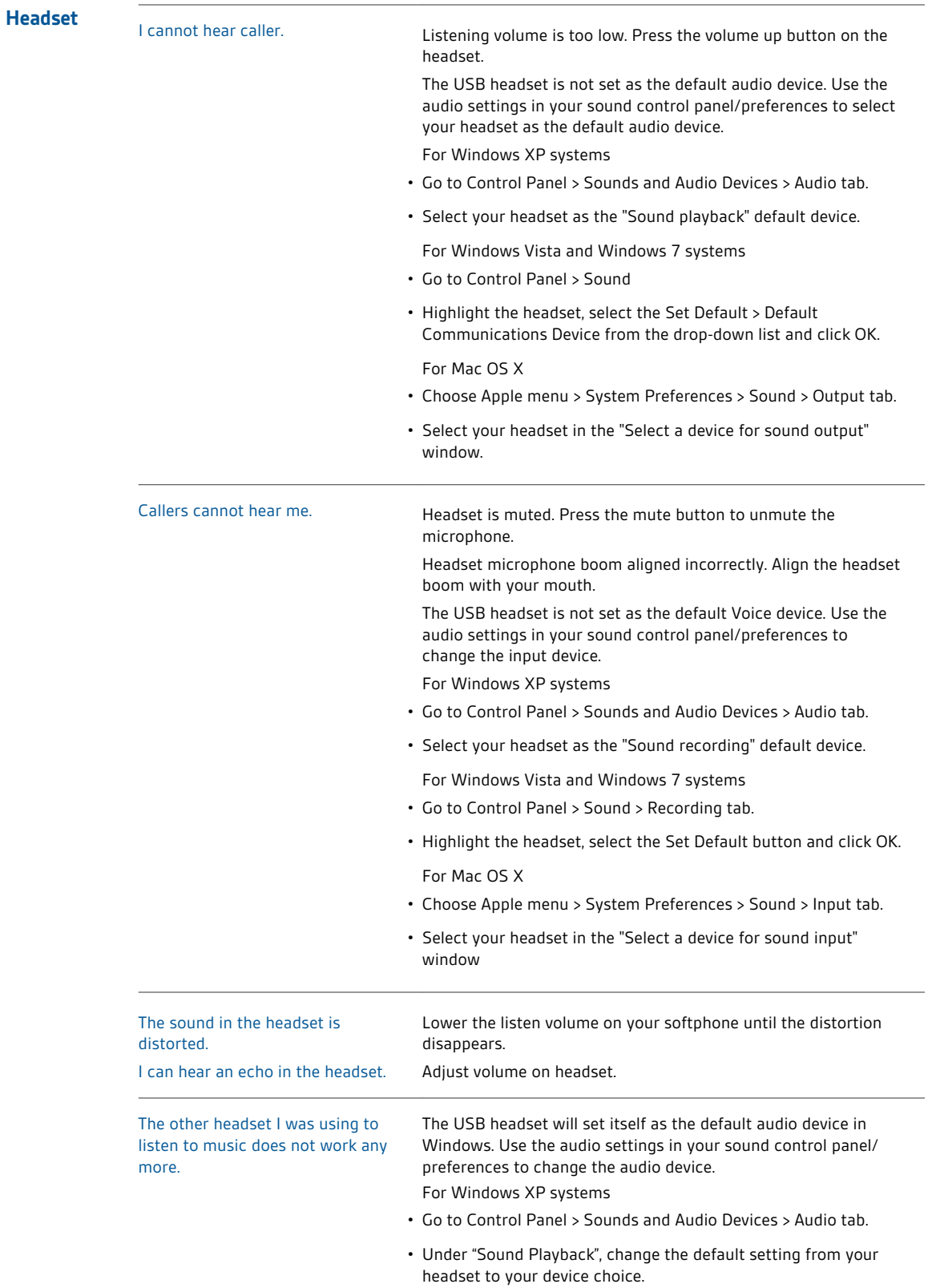

<span id="page-12-0"></span>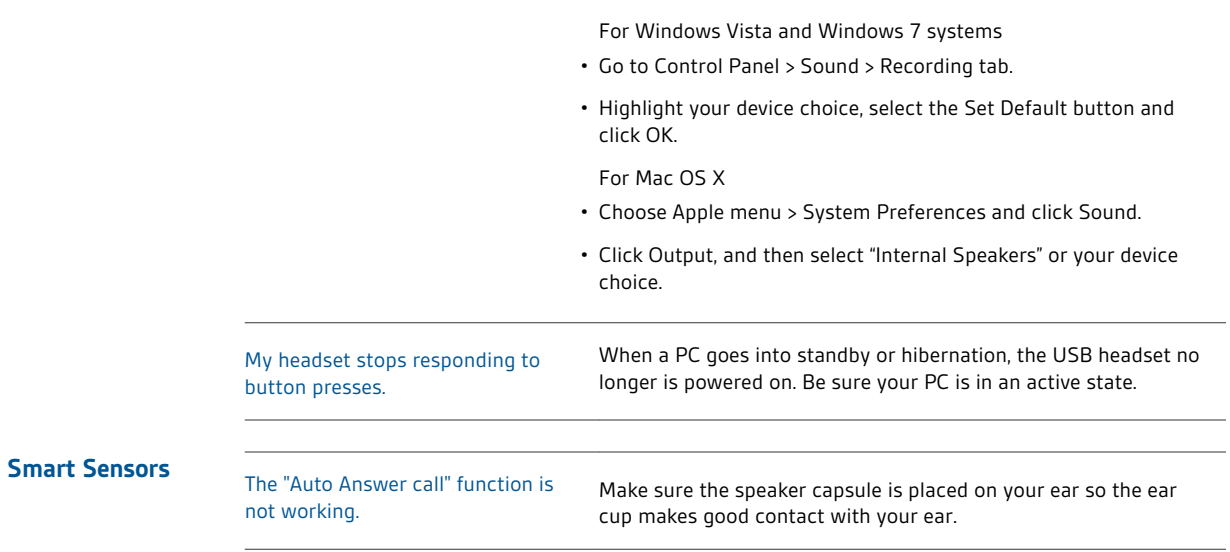

#### **NEED MORE HELP?**

**[www.plantronics.com/support](http://www.plantronics.com/support)**

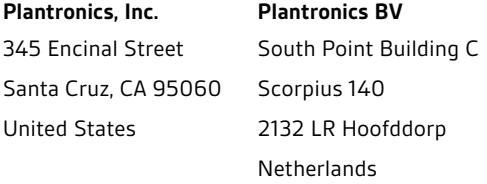

© 2013 Plantronics, Inc. All rights reserved. Plantronics, the logo design, and Blackwire are trademarks or registered trademarks of Plantronics, Inc. All<br>other trademarks are the property of their respective owners. Apple Corporation in the U.S. and/or other countries. Skype is a trade mark of Skype Limited and is used with the permission of Skype Limited

200222-06 (03.13)

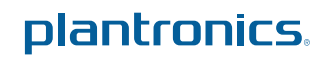